## **Course Planner Dashboard**

Oracle Business Intelligence (OBI) is the system for providing access to reports and data at the institution. Access OBI through

OB **Oracle Busin Intelligence** 

the Registrar's web page at [http://www.ohio.edu/registrar.](http://www.ohio.edu/registrar) Click on the matrix to access the log in screen below. Enter your

OHIO ID and Password to log in, as you would for other University online systems (such as your OHIO email account), and click on the LOGIN button.

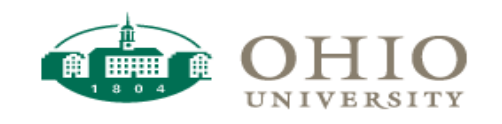

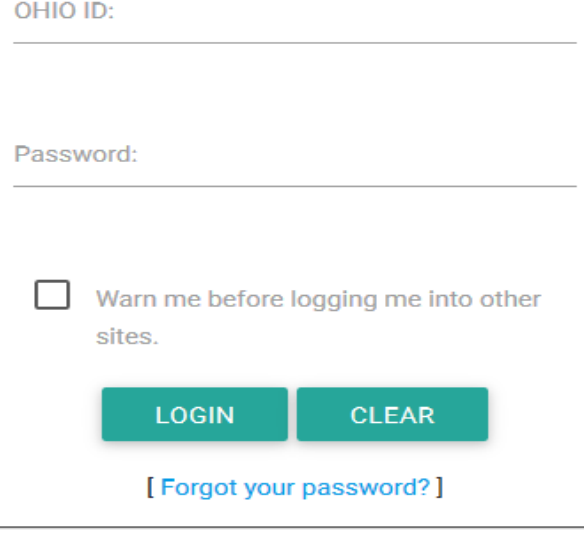

For help, please call (740) 593-1222 or visit the service desk.

Once logged in, hover your cursor over the word "Dashboards" in the upper right-hand corner of your window. A drop-down menu will appear and, depending on your access, you will see one or more dashboard pages available. For the purpose of this document, click on the word "Registrar".

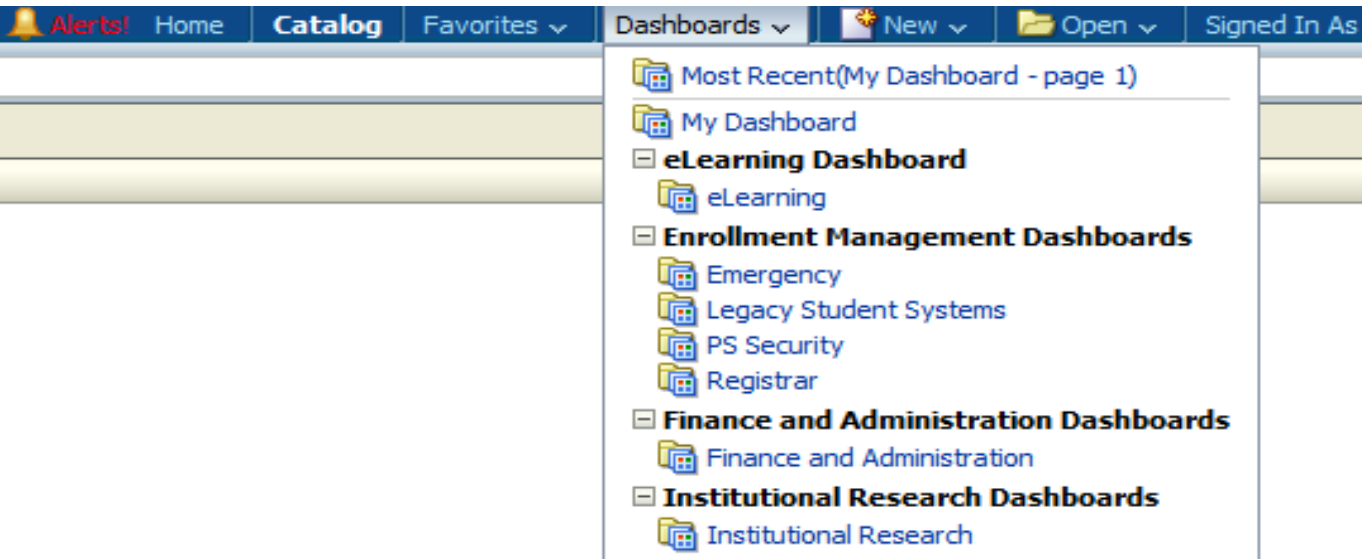

Depending on your access, you may see several different tabs or dashboards available. Click on the "Course Planner" tab. The tab will turn a light blue and your screen will look similar to the one below:

- - -- - -

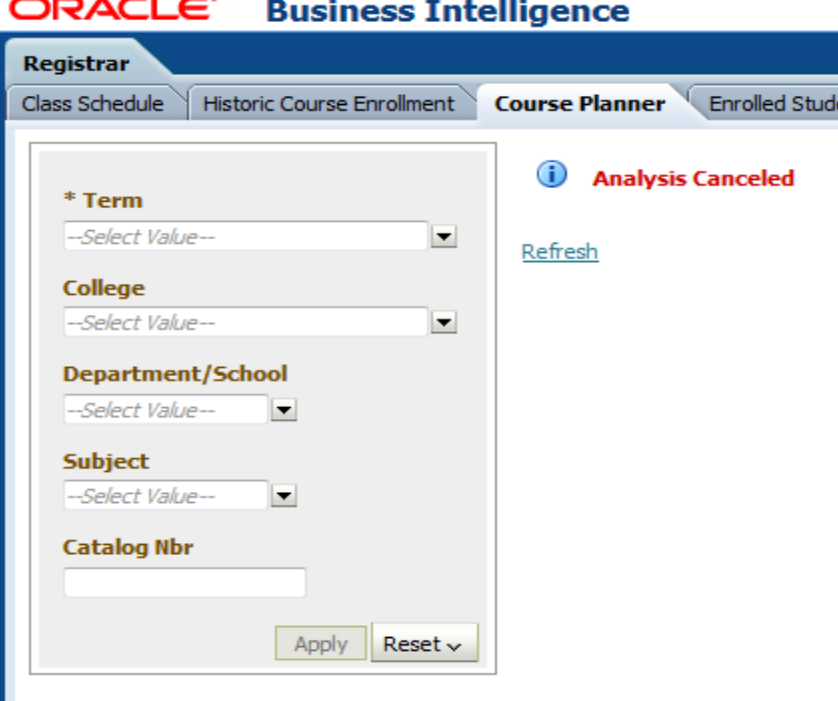

## The Course Planner dashboard assists departments/schools with planning their course offerings for future terms. The data displayed on the dashboard is based on the courses students entered into their My Planner tool in the My OHIO Student Center, and is intended to communicate the demand for courses in a specific term.

Required filter selections are denoted by an asterisk. The Term is the only required filter for this dashboard. The results may be further refined by selecting a College, Department/School, Subject, or by typing a specific Catalog Number into the textbox.

Once the filters have been selected, the results will be displayed by clicking on the Apply button. Depending on the filters chosen, you may get a "No Results" message. Click on the "Reset" button and select "Clear All" to clear the filters previously selected.

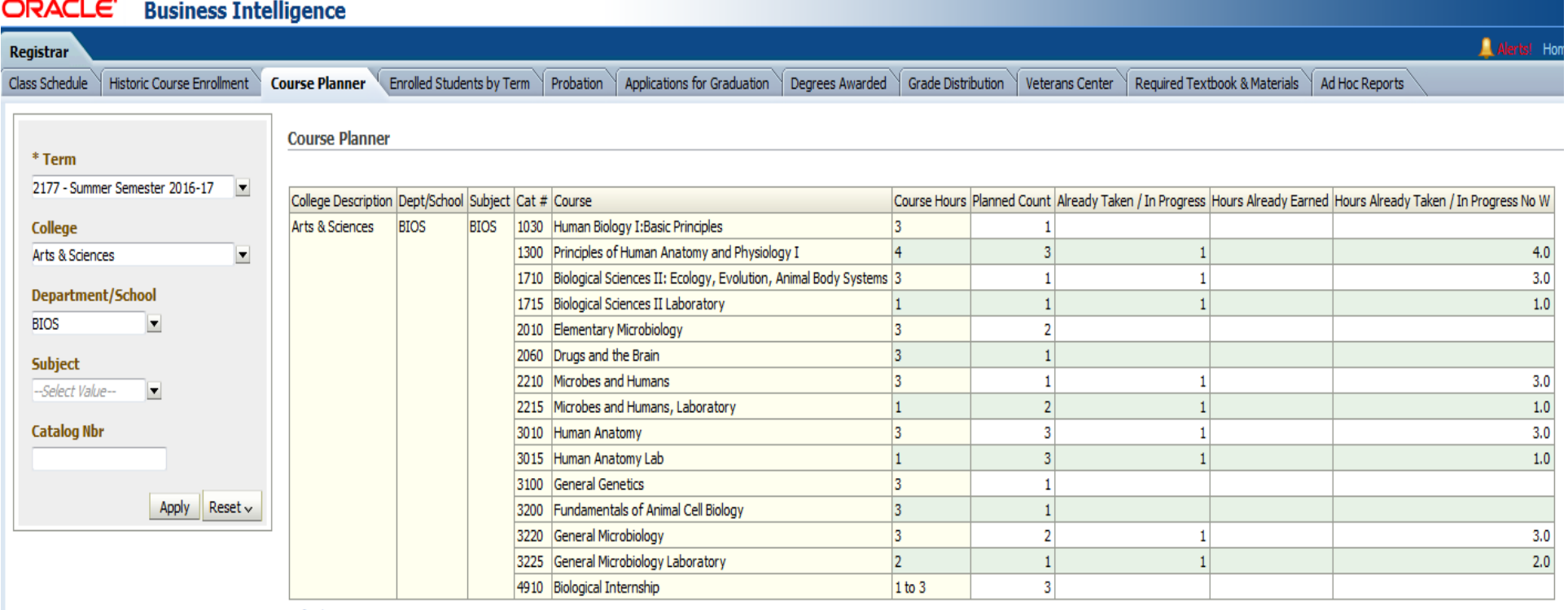

Refresh - Print - Export

## **Results**

The results are based on live data. Beneath the table of results, there is a hyperlink that permits you to export the results. See the screen shot below for export options.

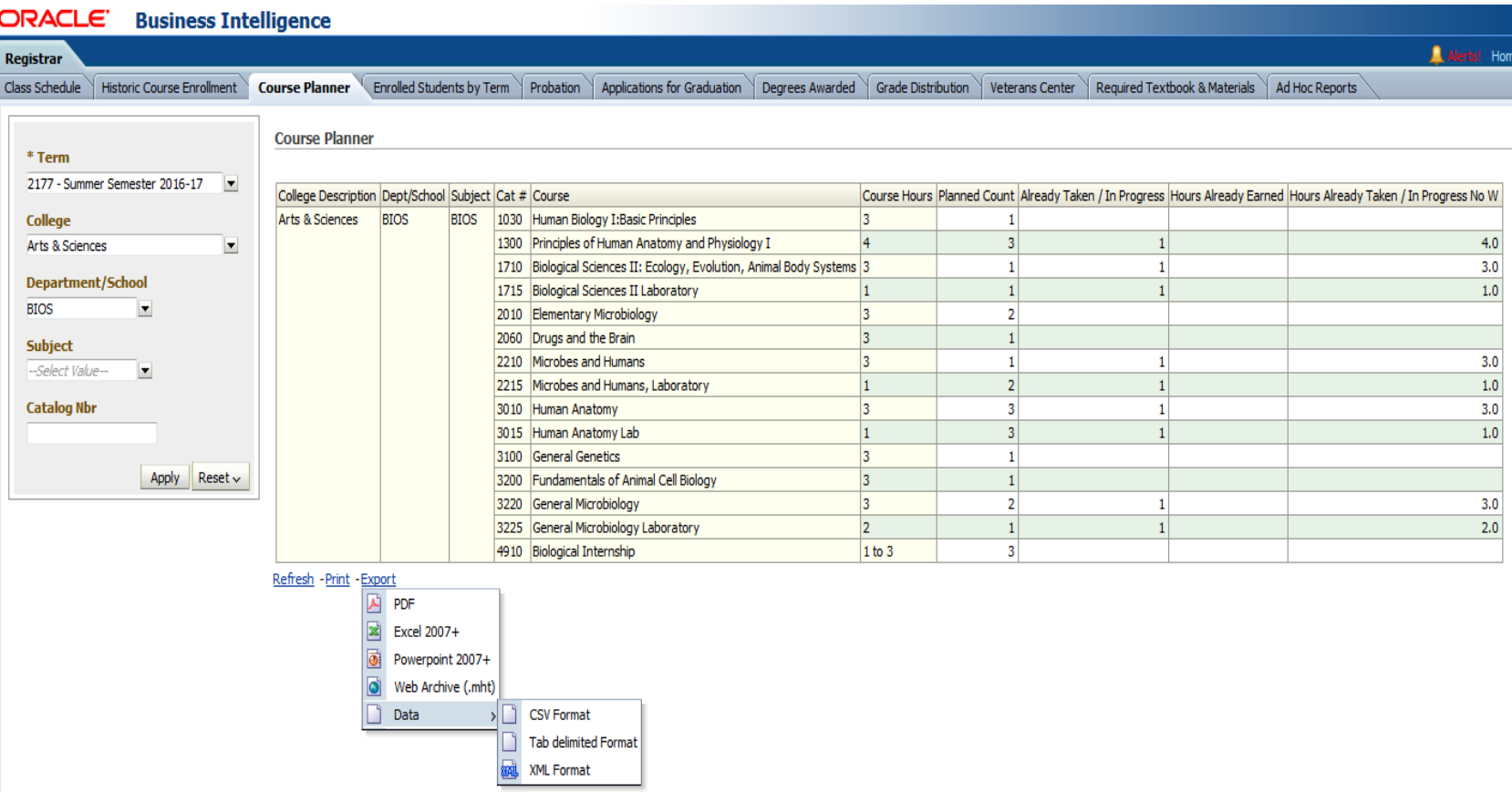

Upon selection of the export choice, the screen below will be displayed. If you choose "Save File", the file will be saved to your Downloads folder. If you choose "Open with", the file will open and you may save your file to a secure location (OHIO network drive, for example). The following is an example of the PDF export choice.

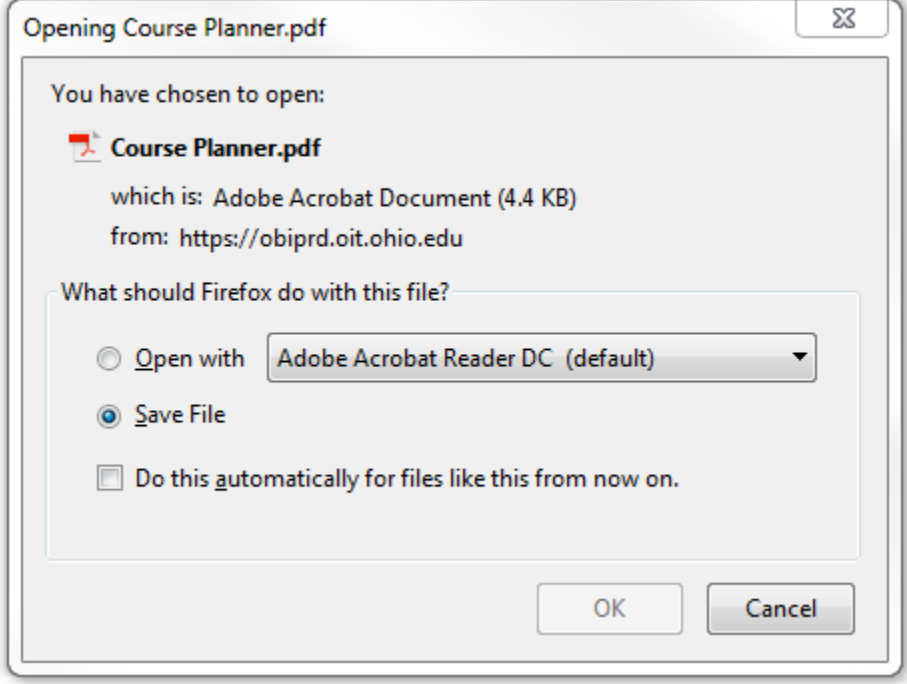

Listed below are the column names from the search results, the description of the column names, and more information about the filters.

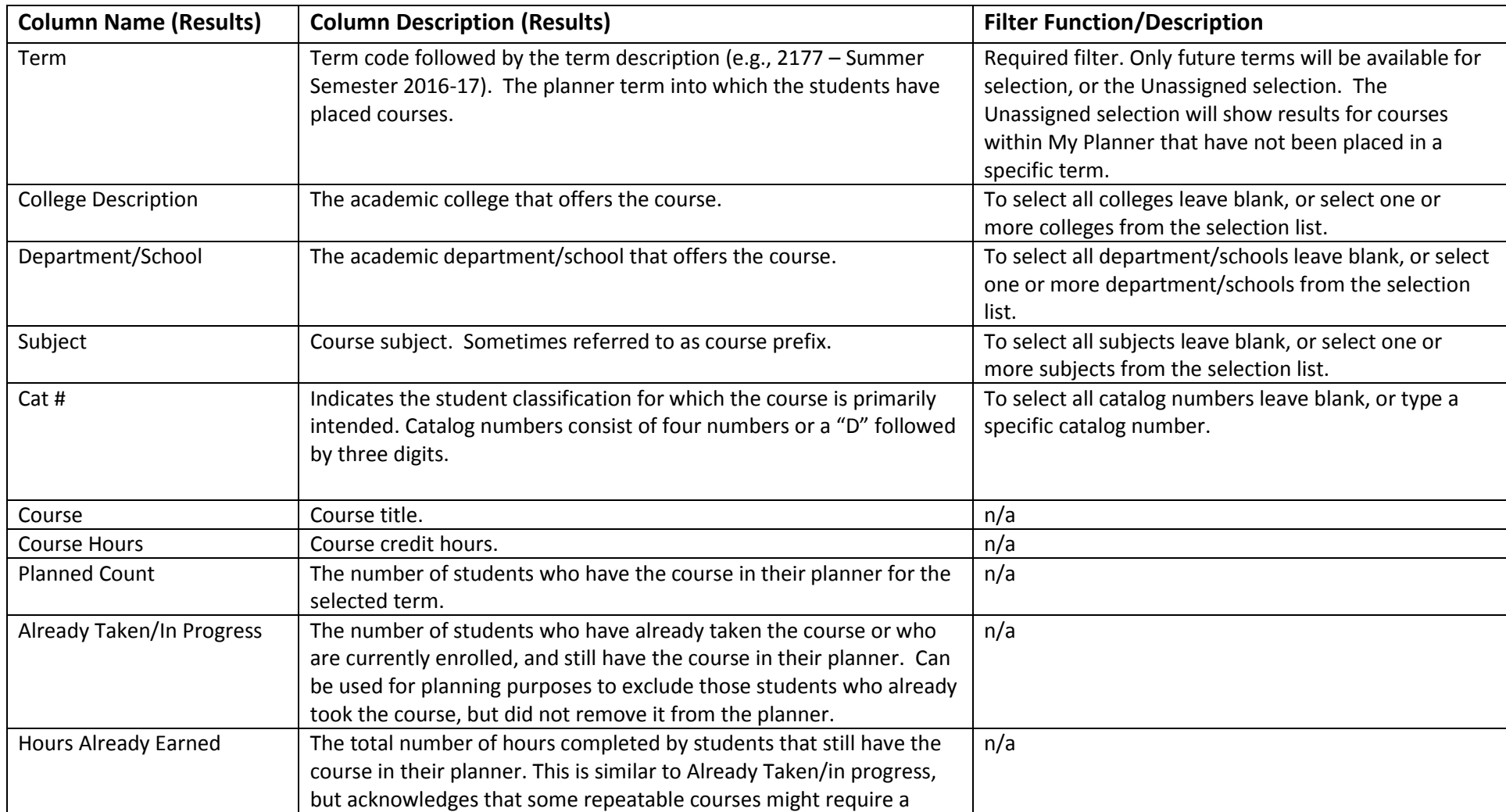

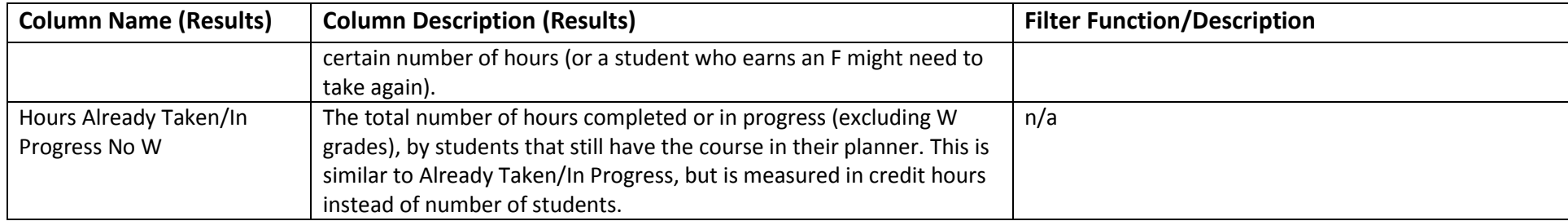

## **Important Caveats**

- **If you need aggregate data or official data to report out, then you will need to obtain that data from Institutional Research. Institutional Research provides a significant amount of data on their website <http://www.ohio.edu/instres/index.html> . If the website does not meet your needs, contact the office directly at 740.593.1059.**
- **If you need data for Responsibility Centered Management (RCM), then your college Chief Financial and Administrative Officer (CFAO) or the Office of Institutional Research is your data source.**
- **If you have questions about how to use this dashboard or if you need unit record data that are not on this dashboard then the Office of the University Registrar is your data source. Please contact Lita (Burt) Ohlinger at 740.593.4128 or [burt@ohio.edu.](mailto:burt@ohio.edu)**

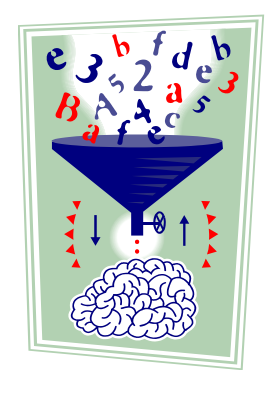